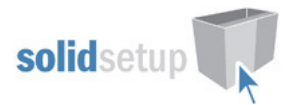

# Solidsetup Packages Installation Guide. (For stand alone, non network version installations.)

The purpose of this document is to instruct how to import a SolidSetup Package into your Cabinet Vision Solid software.

## 1.0 Contents.

- 2.0 Downloading Your Purchase.
- 3.0 PKG File Installation
- 4.0 CVC Library File Installation (now provided as PKG files)
- 5.0 Crystal Report File Installations (Version 8 or earlier only)
- 6.0 Revisions

# 2.0 Downloading Your Purchase

- When you purchase a product from our website you will then be able to enter the client menu and see your orders.
- On our home page at solidsetup.com, login using your user name and password at the top of the screen (if you are not already logged in)

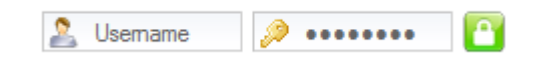

Click on the **Clients** menu:

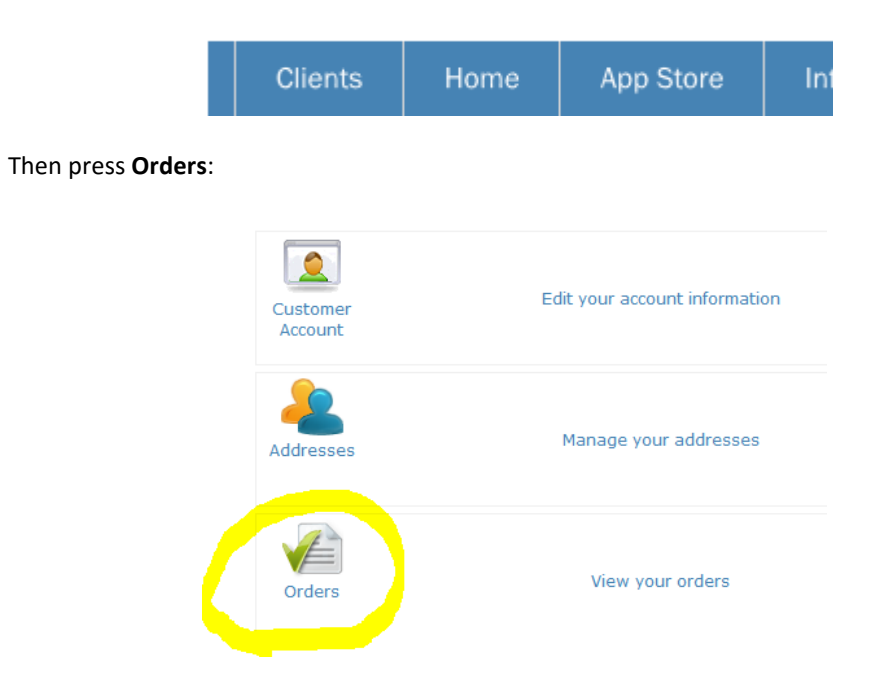

 Package Install Guide Solid Setup Pty Ltd www.solidsetup.com

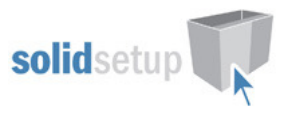

- You will then have access to the files for that product.
- Download the file(s) for the version you require and remember where you saved them (Training on navigating the windows file system is beyond the scope of this guide)
- Refer to section 3 for instructions on how to install the PKG file.
- Refer to section 4 for instructions on how to install a CVC file, if there is one.
- If it is a crystal report it may be in a "ZIP" file, double click on it to extract the contents.
- Refer to section 5 for instructions on how to install a RPT and RIM file.

## 3.0 PKG File Installation

## 3.1 Start Cabinet Vision

- 3.1.1 Start Cabinet Vision without starting or opening a Job so that you are viewing the 'splash' screen.
- 3.1.2 Always backup your database before making any changes to it (Training for Backing up is not provided here)

## 3.2 Start the Setup Package Utility

- 3.2.1 Click on the 'Utilities' Tab at the top of your screen.
- 3.2.2 Click on the 'Setup Package' button in the 'Tools' group.

## 3.3 Open the Package File

- 3.3.1 Click on the 'Open An Existing Package' button.
- 3.3.2 Find where you saved the files supplied. (Training on navigating the windows file system is beyond the scope of this guide)
- 3.3.3 Click on the "PKG" File and click 'Open'.
- 3.3.4 Click on the 'Swap Between Creation and Import Modes' button.
- 3.3.5 Your screen will look something like this (See Figure 1.)

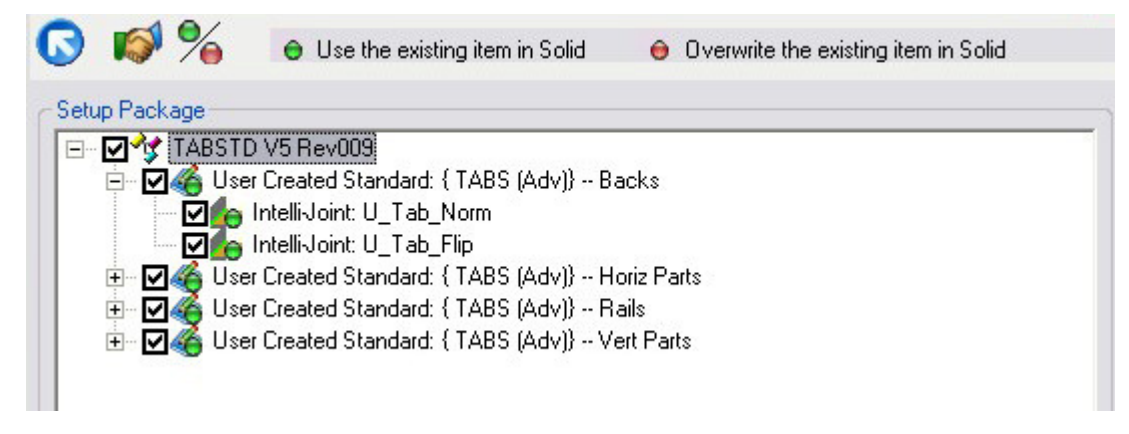

#### Figure 1

## 3.4 Import Package (for first time installation).

- 3.4.1 If any of the items shown have green dots next to them proceed to step 3.5
- 3.4.2 If this is the first time you have installed this package there will be yellow dots on all the items.
- 3.4.3 Press the handshake button to import the package into Cabinet Vision.
- 3.4.4 If an Error window appears keep pressing **Continue** until the import is complete.
- 3.4.5 The package is now imported proceed to step 4.0

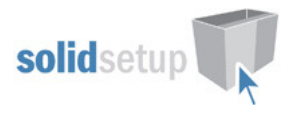

## 3.5 Import Package (for revision updates installations).

- 3.5.1 If any of the items shown have green dots it means they already exist in your database.
- 3.5.2 Before proceeding you should be aware of the implications of overwriting any items you may have altered since the last installation. (Read warning in Section 5.0)
- 3.5.3 For UCS's you must note down your 'User Definable Variables' or 'Public Variables' and any other changes you have made before you update them and then redo those changes yourself after the install.
- 3.5.4 Click on each item and then press the "green dot/red dot" button to change them to red.
- 3.5.5 (press the "+" sign to branch out all the items)
- 3.5.6 When you have changed all the items to red, press the handshake button to import the package into Cabinet Vision.
- 3.5.7 If an Error window appears keep pressing **Continue** until the import is complete.
- 3.5.8 The package is now imported proceed to step 4.0

# 4.0 CVC Library File Installation.

## Note: libraries are now supplied as a 'pkg' file, refer to section 3.0 to import.

### 4.1 Open Windows Explorer on your Computer

- 4.1.1 Find where you saved the "CVC" file supplied. (Training on navigating the windows file system is beyond the scope of this guide)
- 4.1.2 Right-Click on the "CVC" File and click 'Copy'.

## 4.2 Install File.

- 4.2.1 Branch out the C:\Planit and Solid\_X\_X folder of your current version
- 4.2.2 Right click on the Database folder and choose 'Paste'. (See Figure 2)

4.2.3 If a 'Confirm File Replace' window appears press 'Yes'(This will only occur if the file already exists because the library was supplied as part of one of our other packages you have previously installed or you are updating this package.)

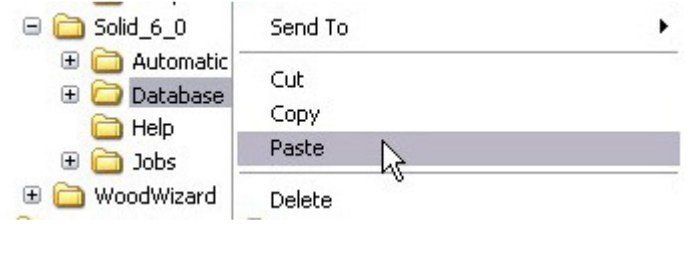

#### Figure 2

4.2.4 The copied file will then be pasted into the Database Folder.

4.2.5 Ensure you run the "Update Version" from the Start Menu –> All Programs –> Planit –> for the version you copied to, prior to using the software.

4.2.6 "CVC" Installation is complete.

## The package is now ready to use. Please refer to its Online User Guide for usage instructions.

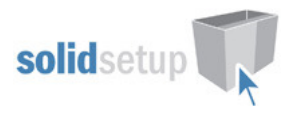

# 5.0 Crystal Report File Installation. (Version 8 or earlier)

## Note: Version 9 reports are supplied as a 'pkg' file, refer to section 3.0 to import.

## 5.1 Open Windows Explorer on your Computer

- 5.1.1 Find where you saved the "RPT" and "RIM" file supplied. (Training on navigating the windows file system is beyond the scope of this guide)
- 5.1.2 Right-Click on the "RPT" File and click 'Copy'.

## 5.2 Install Report Center File.

- 5.2.1 For normal reports, Branch out the C:\Planit and Solid\_X\_X folder of your current version
	- 5.2.2 Right click on the Database folder and choose 'Paste'.(See Figure 3)

5.2.3 If a 'Confirm File Replace' window appears press 'Yes' (This will only occur if the file already exists because the report was previously installed.)

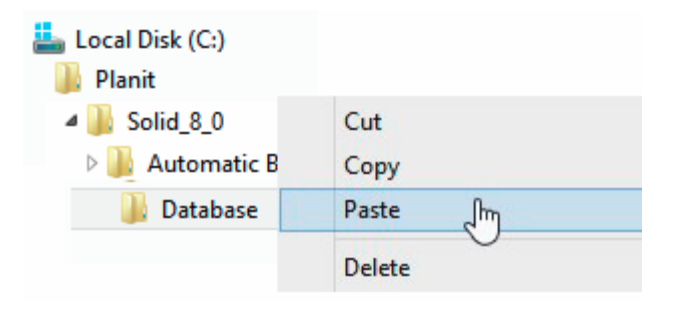

#### Figure 3

- 5.2.4 The copied file will then be pasted into the "Solid"\Database Folder.
- 5.2.5 Now repeat from step 5.1.1 for the "RIM" file and then goto section 5.4 to activate the report.

### 5.3 Install NC Center Report File.

- 5.3.1 For NC reports, Branch out the C:\Planit and NcCenter\_X\_X folder of your current version
- 5.3.2 Right click on the Database folder and choose 'Paste'. (See Figure 4)

5.3.3 If a 'Confirm File Replace' window appears press 'Yes' (This will only occur if the file already exists because the report was previously installed.)

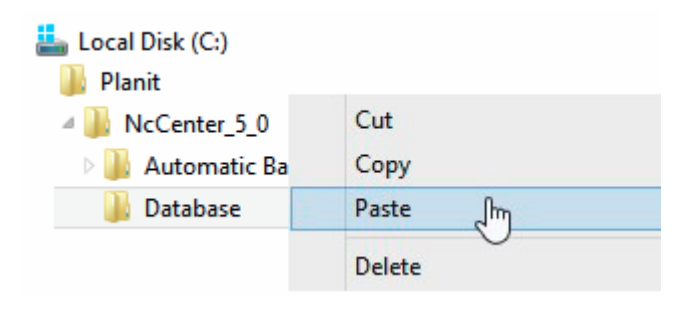

#### Figure 4:

- 5.3.4 The copied file will then be pasted into the "NcCenter"\Database Folder.
- 5.3.5 Now repeat from step 5.1.1 for the "RIM" file and then goto section 5.5 to activate report.

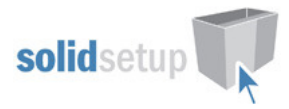

## 5.4 Activate Normal Report.

- 5.4.1 Start a new job or open an existing job in Cabinet Vision
- 5.4.2 Go to the Reports Tab
- 5.4.3 Press the "Report Center" button
- 5.4.4 Press the "Setup Reports" button
- 5.4.5 The new report will be highlighted
- 5.4.6 Click on the highlighted report
- 5.4.7 Now on the left of the screen, tick which report group you want it to appear in.
- 5.4.8 Press the home return button
- 5.4.9 The report will now be available in the group you selected.

## 5.5 Activate NC Report.

- 5.5.1 Open windows explorer.
- 5.5.2 Go to the C:\Planit and NcCenter X X folder of your current version

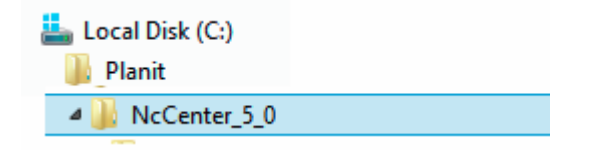

5.5.3 In the window on the right, locate the PNcUpdateDB.exe file shown here:

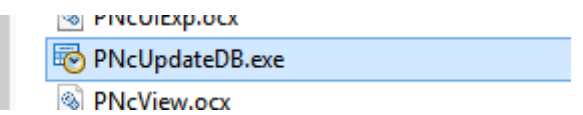

- 5.5.4 Double click on the file to run it.
- 5.5.5 The new report will now appear in the NC Center Reports.

## 6.0 Revisions

If this package has been installed previously, and you are installing this package as a revision update, please read the following carefully:

WARNING!!! SolidSetup takes no responsibility for any changes that have been made to our packages on your computer regardless of who made them. This includes changes made by SolidSetup under your instructions. It is your responsibility to note down any changes that have been made prior to installing an update to a package. Common changes which may have been made include but are not limited to the following:

- User Definable Variables in some UCS's
- Any other customization of UCS's
- Modifications to material schedules
- Changes to materials such as descriptions, order codes vendors prices etc.
- Any other changes to other items which exist in the package.

If you are unsure do not overwrite any of the items in this package until you have confirmed what changes have been made. Consultation with SolidSetup on this issue may attract additional charges. Please ensure you contact us via the email address provided on our website if you have any difficulty whatsoever installing, updating or using any of our packages.